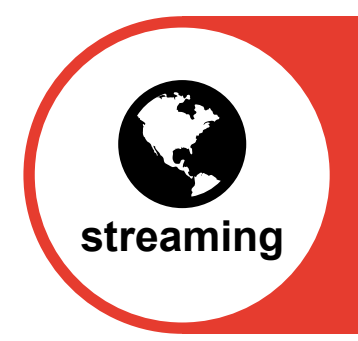

# **36 Calibre** audio library the freedom to read

# **User Guidelines for Streaming Calibre Books**

### **Introduction to Streaming**

Streaming is a service where Calibre audio books are delivered to you live as you listen, using the internet (as opposed to downloads where the complete book is delivered before you start listening). The streaming service is provided completely free of charge to existing members who can listen to Calibre books on internet enabled devices which include computers, tablets and smart mobile phones. Because streaming is a live internet feed, you cannot transfer your book from one device to another, although you can listen to the same book on different devices eg: you start listening on a computer and continue on your smart phone.

Streaming gives instant access to all our digital books, there is no waiting for the post and you have complete mobility to listen to the book anywhere, at any time, if you have an internet enabled smart phone.

All Calibre's titles are available for streaming. When new titles are added to the website in our monthly update these are immediately available for streaming.

Calibre books can be streamed only by Calibre members living within the European Union – this is due to the copyright licensing that governs our service.

Members wishing to stream should check their existing broadband or mobile service agreements to ensure they allow high or unlimited data. Calibre cannot be responsible for any costs incurred for streaming delivery and we do not recommend streaming on "pay as you go" type contracts.

## **Getting started**

Our library catalogue now includes a sample audio clip for most digital books. You can listen to this to help you decide whether you would like to listen to the whole book.

The globe icon  $(Q)$  in the format box represents the streaming option, usually appearing after "MP3". Screen readers should read the streaming icon as "available to listen online".

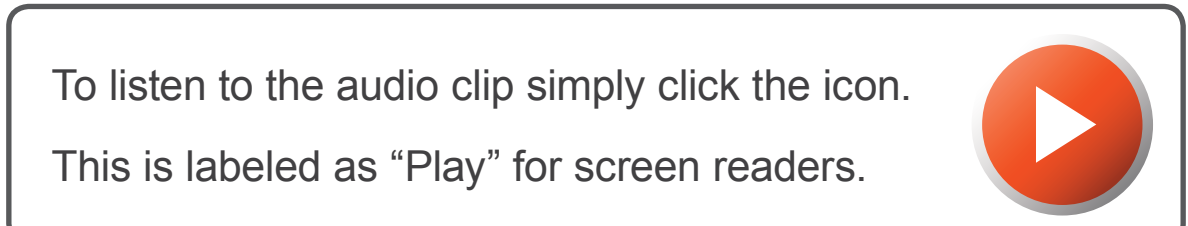

If you wish to stream a book, you must first login to you streaming enabled account. Your login will consist of your membership number, followed by your password which will be your surname. You should not amend your password, which is not case sensitive.

Once you are logged in, under the listing for each book you should see an option to:

Add to Streaming Book List >

Click this if you wish to add the book to your personal streaming list.

Under "My Account" at the top left of the library screen, the second option you will see is "My Streaming Book List". Clicking this will deliver a listing of books you have selected to stream. For ease of use, we recommend keeping this list to fewer than 10 books initially. Once you have listened to a book you can delete it from your list and add further titles.

When you have chosen a book from your list to stream, the application will list the title, author, publisher, reader, the length of the audio and the number of tracks within the recording.

When you return to the book after a previous listening session you will receive a message about where you last left off. Initially this will be:

 Last time your were listening to track **1** You are at the beginning of this track

### **Streaming Icons**

Presented in a large format for members with low vision, and labeled accordingly for screen readers, the functional display of streaming icons consists of the following buttons:

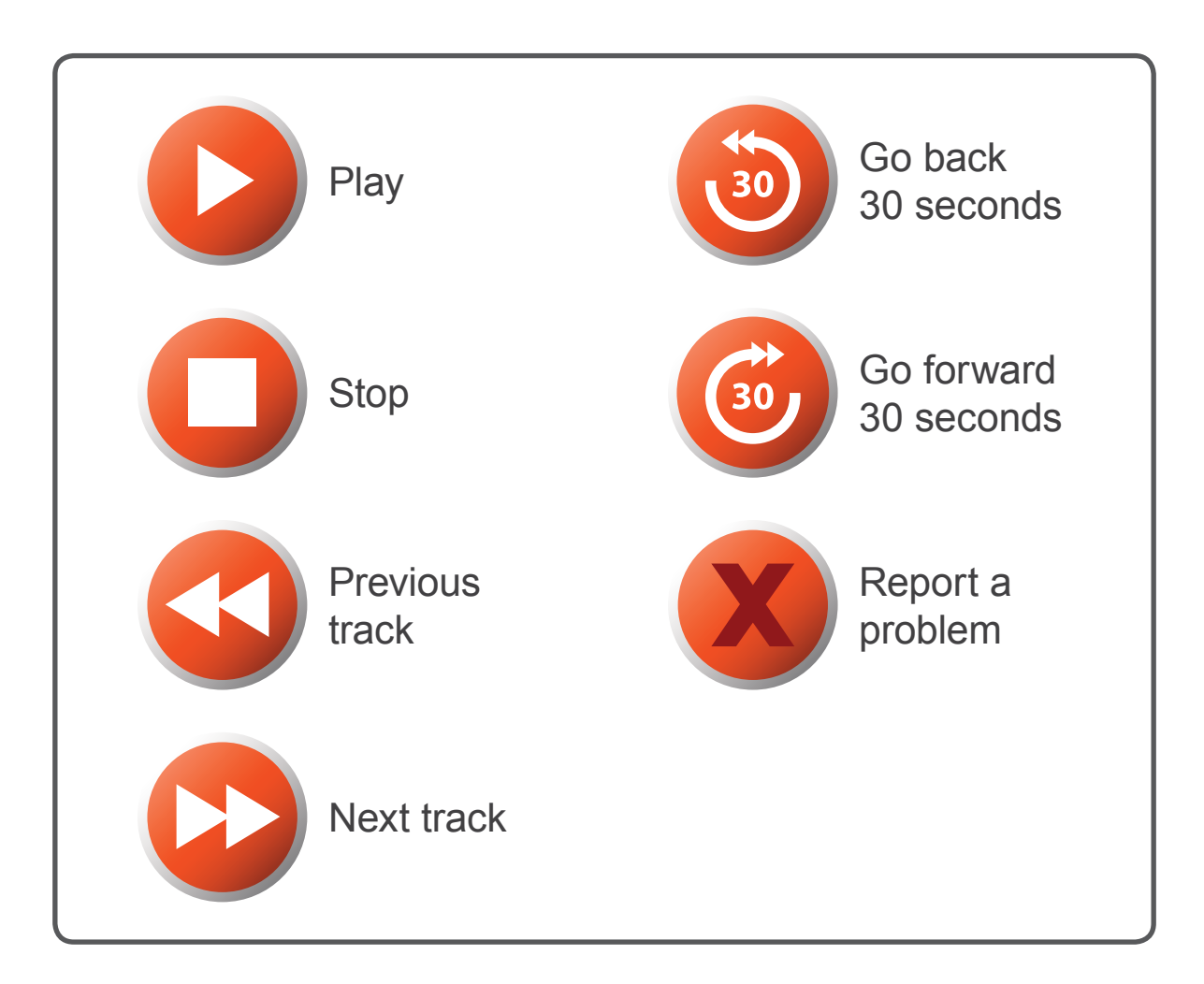

There is also a counter showing progress through the track. Tracks are approximately 10 minutes long – the same as our MP3 CDs and Memory sticks.

When you press play, there may be short delay while the book loads – while this is happening there will be a message:

#### **Cueing: please wait while we cue your audio book to your last listening position.**

These instructions cover basic operation for a computer, laptop or tablet..

Mobile phone streaming depends on your smart phone technology and you will probably need to set up a short cut.